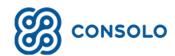

# **Electronic Documents**

May 2020

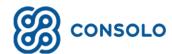

# **Table of Contents**

| Overview          | 3  |
|-------------------|----|
| Permissions       | 3  |
| Device Set Up     | 4  |
| Create a Document |    |
| Sign a Document   | 7  |
| View a Document   | 11 |
| Delete a Document | 12 |
| Void a Document   | 13 |
| Contact WellSky   | 14 |

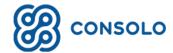

# Overview

The Electronic Documents functionality in WellSky Consolo allows you to create, sign, and store electronic versions of consents, documents, and forms that you need the patient or their caregiver to review. These documents can be retrieved and reviewed later.

Each document is generated from a template and saved to the patient's medical record. These templates are agency-specific and created as part of implementation by WellSky Consolo. To request additional templates, contact WellSky Consolo.

### **Permissions**

Permissions are required to perform actions related to Electronic Documents. To update roles with these permissions, go to **ADMIN** > **Roles** > **Electronic Documents** category:

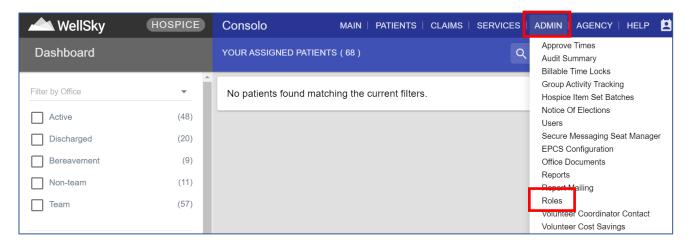

For more information on roles, in the upper right corner click HELP > Reference documents >
 (search for) Role Administration Guide.

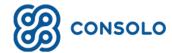

# **Device Set-Up**

Electronic Documents are compatible with the Chrome browser. If using an Apple device, download the Chrome browser from the App Store.

For Electronic Documents to work properly, set your device to allow pop-ups in the Chrome browser. For information on how to do this, click the appropriate link:

- Chrome for Computer
- Chrome for Android
- Chrome for iPhone and iPad

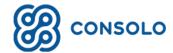

### Create a Document

Go to a patient's home page and click **DOCUMENTS** > **Electronic Documents**:

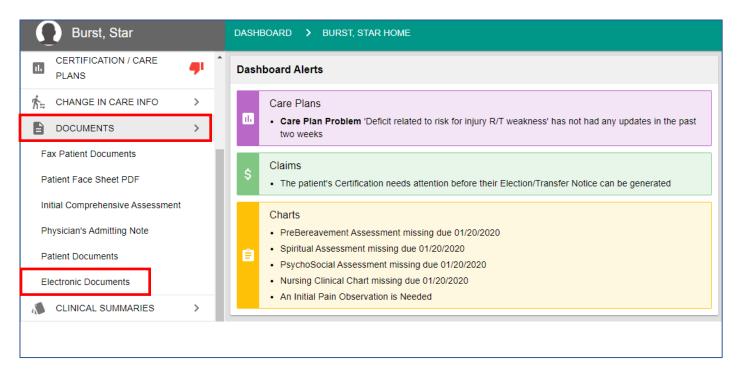

#### Click ADD NEW DOCUMENT:

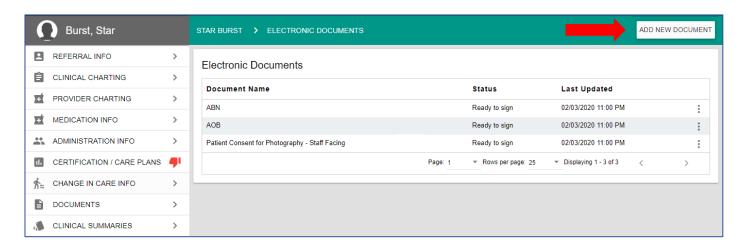

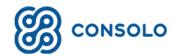

#### Select an **Electronic Document Template**, then click **CREATE**:

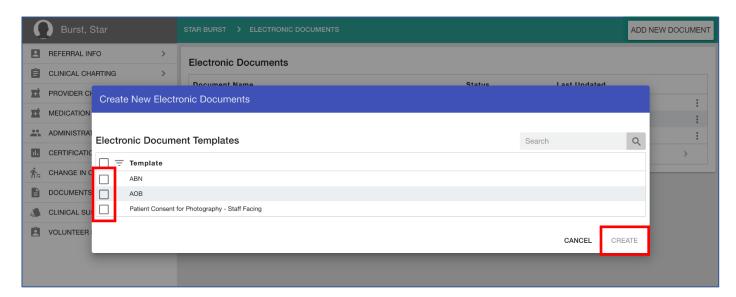

- To add other templates in Wellsky Consolo for users to select, contact Wellsky Consolo.
- After you create an electronic document, you can sign it.
- If a document's status is Ready to Sign, you can delete it.
- If a document's status is *Voided*, it cannot be deleted from the Electronic Documents index but can be viewed from the patient's home page under **DOCUMENTS** > **Patient Documents**.
- If a document's status is Completed (signed), you can void it but not delete it.
- See pages 6-13 for more information about a document's status and how to sign, void, and delete an electronic document.

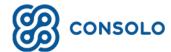

# Sign a Document

Go to the **Electronic Documents** index screen and click the document's **Context Menu > Sign**:

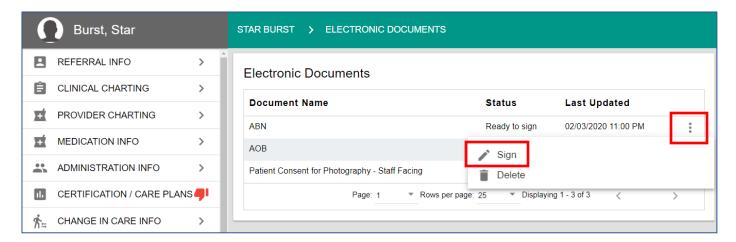

Documents that are ready for signature can be deleted but not voided.

One of the following two forms will appear. In this example, the signing application opens in a new window (there are multiple workflows and the data entry forms may look different than what is shown here. Enter information per your agency's policy.) The patient's information automatically populates:

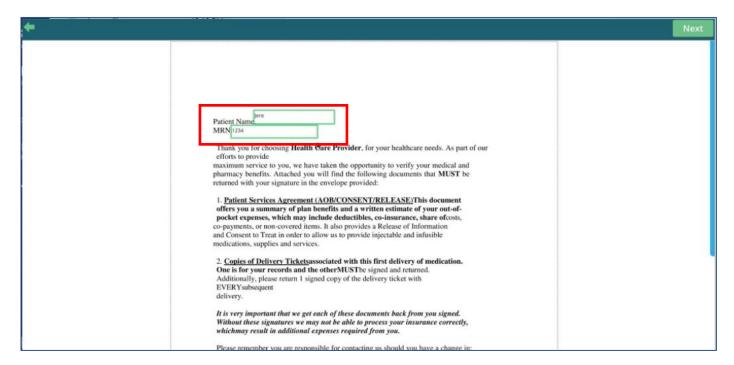

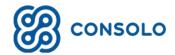

Go to the bottom of the page and complete the following steps:

- 1. Use a mouse, your finger, or a stylus to add your **Signature**.
- 2. Enter the Date.
- Click Finish (or Submit, etc., depending on the form).
- Click Confirm Signature.

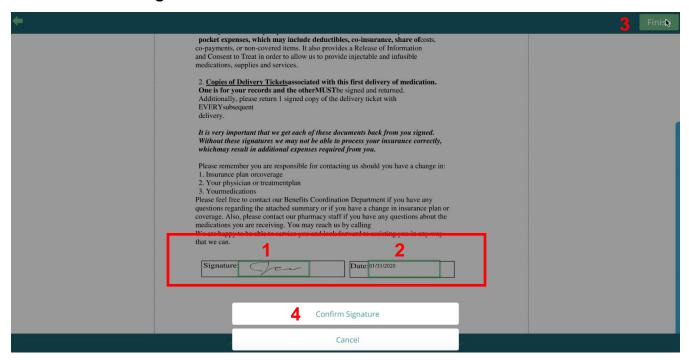

#### Click Submit Signed Document:

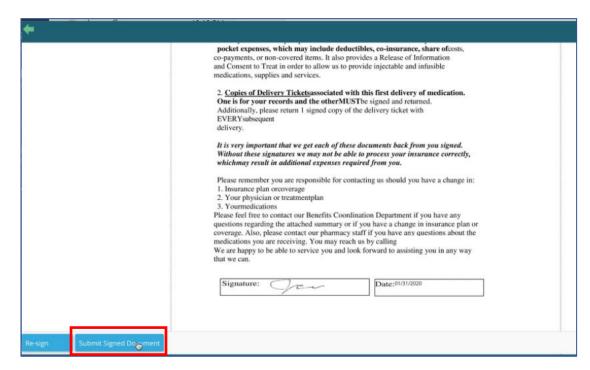

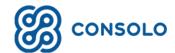

In this example, a different entry form appears. Enter information and signatures according to your agency's instructions then click **SUBMIT** at the bottom of the page:

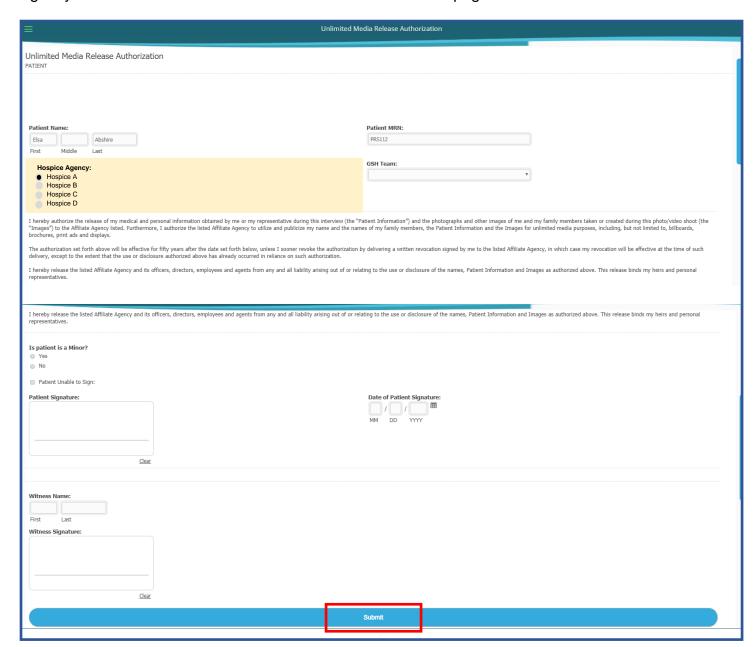

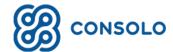

To confirm your submission click **Ok**:

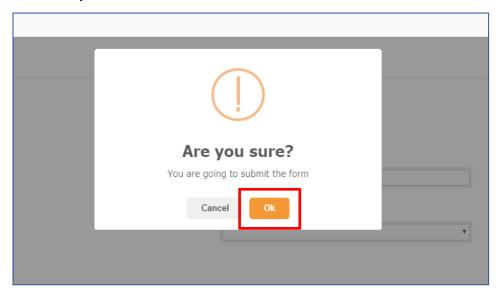

Once the signing document window closes, the document's status is marked **Completed** on the Electronic Documents index in the patient's medical record:

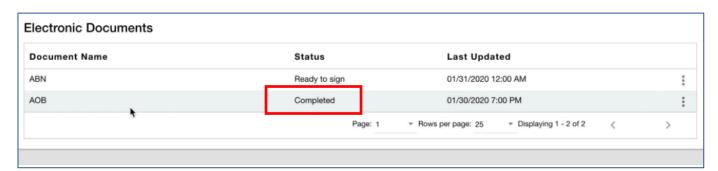

• Completed documents can be voided but not deleted.

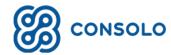

### View a Document

Documents that have been signed and have a status of Completed can be viewed. To view a completed document, go to the **Electronic Documents** index screen and click the document's **Context Menu > View**:

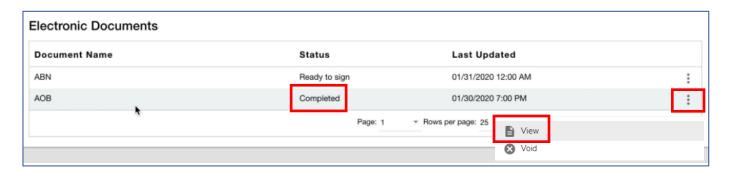

The signed document displays the completed fields as a PDF. You can also download the PDF:

Patient NameVickie
MRN;1234

Thank you for choosing Health Care Provider, for your healthcare needs. As part of our efforts to provide
maximum service to you, we have taken the opportunity to verify your medical and pharmacy benefits. Attached you will find the following documents that MUST be returned with your signature in the envelope provided:

1. Patient Services Agreement (AOB/CONSENT/RELEASE) This document offers you a summary of plan benefits and a written estimate of your out-of-pocket expenses, which may include deductibles, co-insurance, share ofcosts, co-payments, or non-covered items. It also provides a Release of Information and Consent to Treat in order to allow us to provide injectable and infusible medications, supplies and services.

2. Copies of Delivery Ticketsassociated with this first delivery of medication. One is for your records and the other MUST be signed and returned.

Additionally, please return 1 signed copy of the delivery ticket with

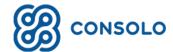

### Delete a Document

Go to the **Electronic Documents** index screen and click the document's **Context Menu > Delete**:

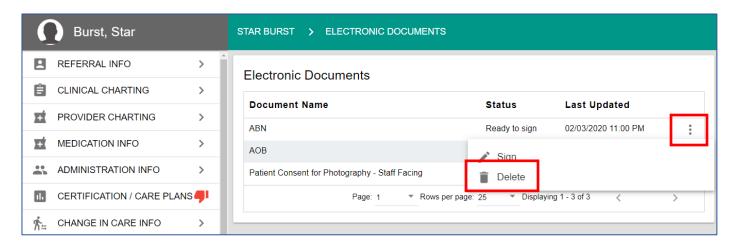

Documents that are ready for signature can be deleted but not voided.

#### Select YES:

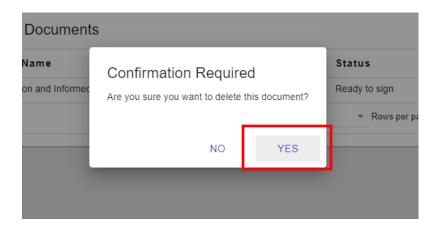

The document is permanently deleted.

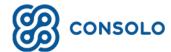

### Void a Document

Signed electronic documents have a status of Completed and can be voided. To void an electronic document, go to the Electronic Documents index screen and click the document's **Context Menu** > **Void**:

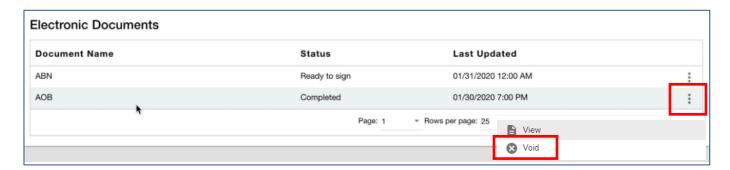

Completed documents can be voided but not deleted.

#### Select YES:

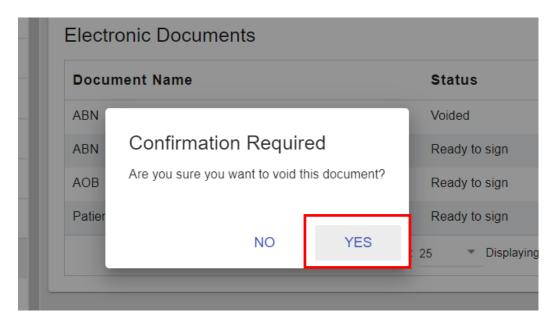

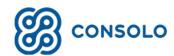

Once the document is voided, its status changes to Voided. It cannot be signed or deleted, and no options will appear for selection in the context menu:

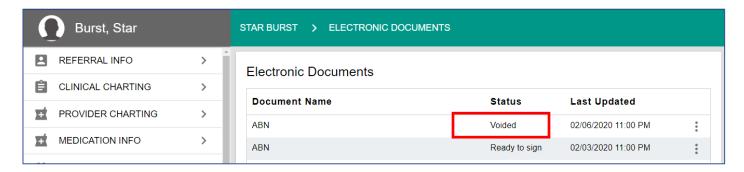

## Contact WellSky

If you need more help, please contact:

WellSky Support

Email: support@consoloservices.com

Phone: 877.846.5831, press 3

Please be sure to identify the name of your agency in voicemails or emails.

Created: 5/27/20 JG/MH/SB